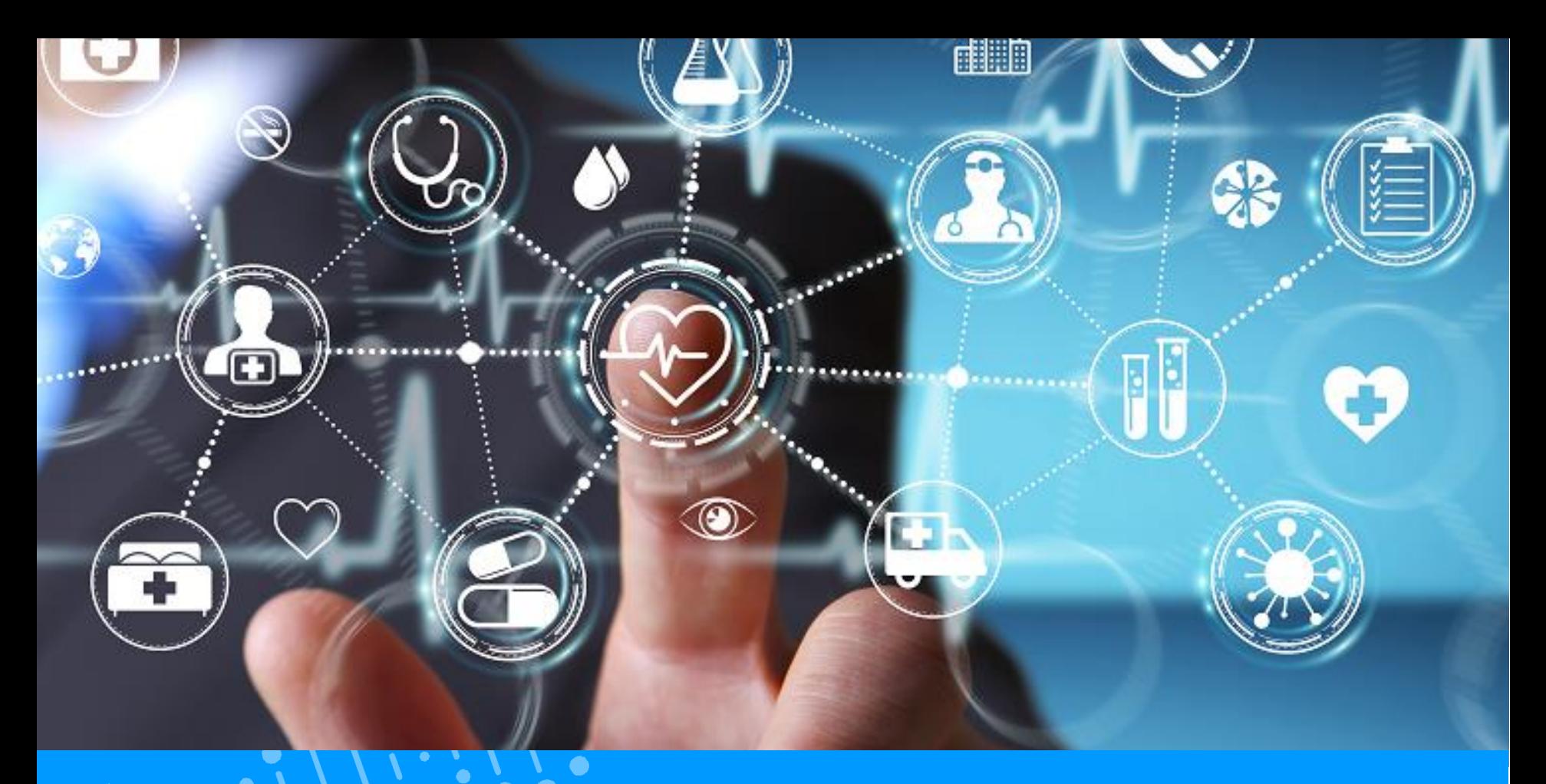

# **QUICK-GUIDE PATIENT MAIN FUNCTIONALITIES OF THE DSP**

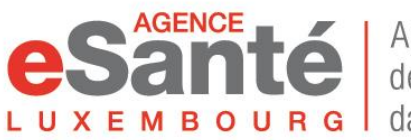

Agence nationale des informations partagées dans le domaine de la santé

Version 5.0 / November 2022

## **Summary of content**

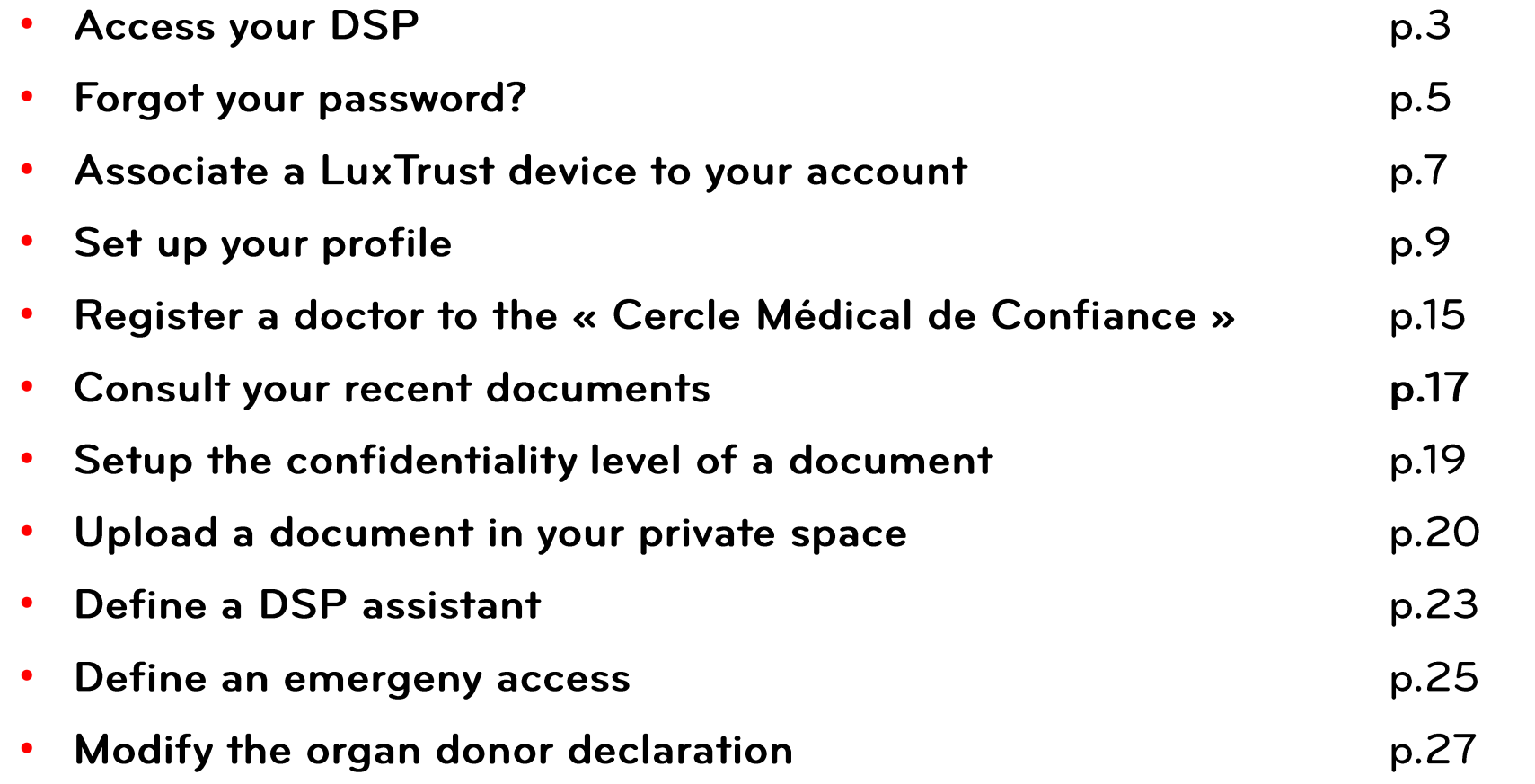

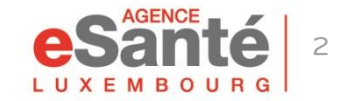

## **Access your DSP**

To connect to your DSP click on the red button « Login » and then on « PATIENT »

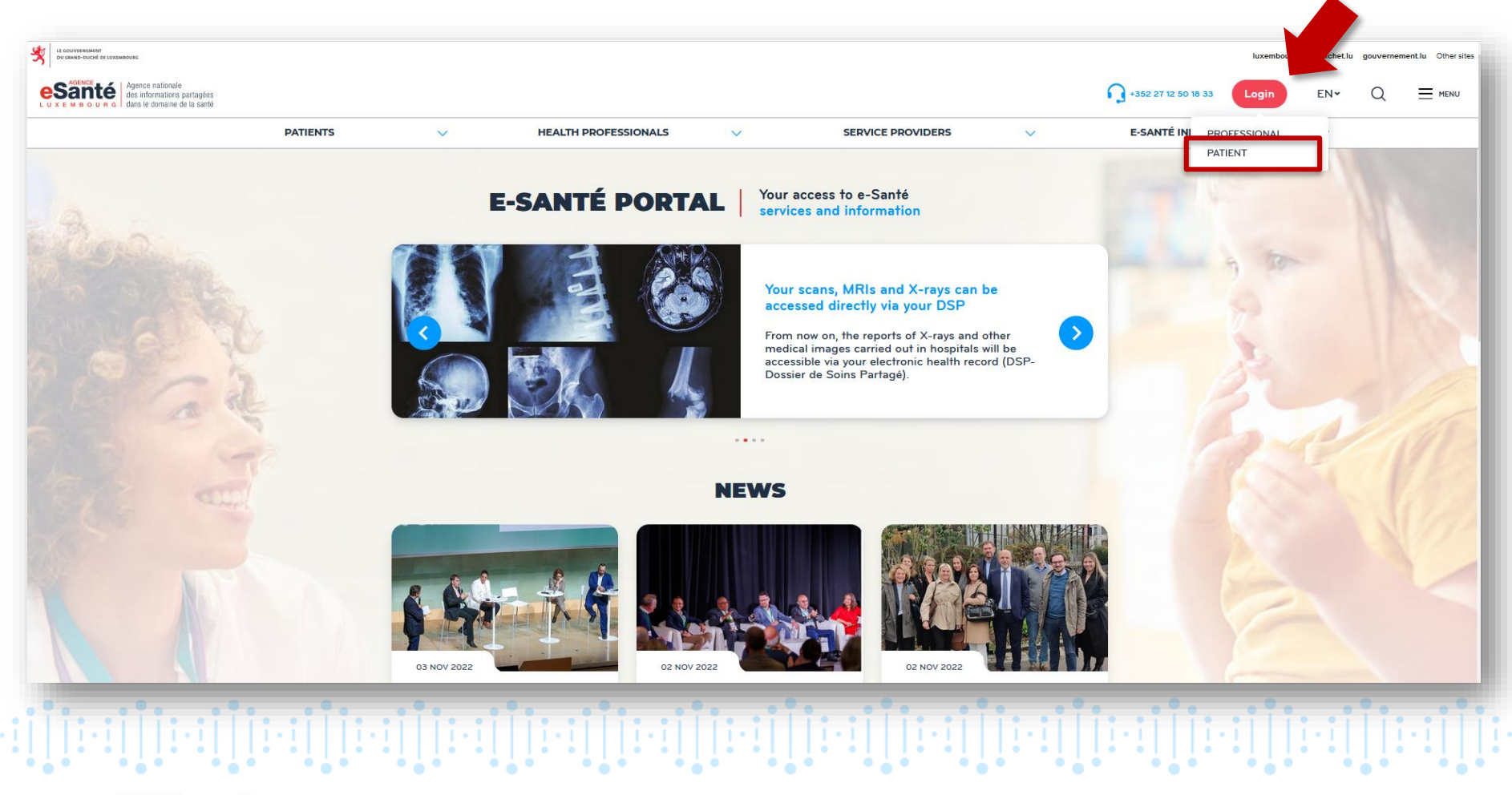

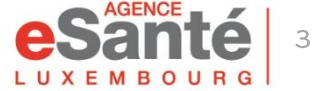

## **Access your DSP**

Click on the authentication method of your choice:

## IF YOUR ACCOUNT IS LINKED TO A LUXTRUST DEVICE, click on « Connexion »

IF YOUR ACCOUNT IS NOT LINKED TO A LUXTRUST DEVICE, click on « Social security number, password, code » and enter:

- your social security number (matricule)
- your defined password
- •the code received via SMS or e-mail

 $\ddot{1}$ i $\ddot{1}$ i $\ddot{1}$ i $\ddot{1}$ i $\ddot{1}$ i $\ddot{1}$ i $\ddot{1}$ i $\ddot{1}$ i $\ddot{1}$ 

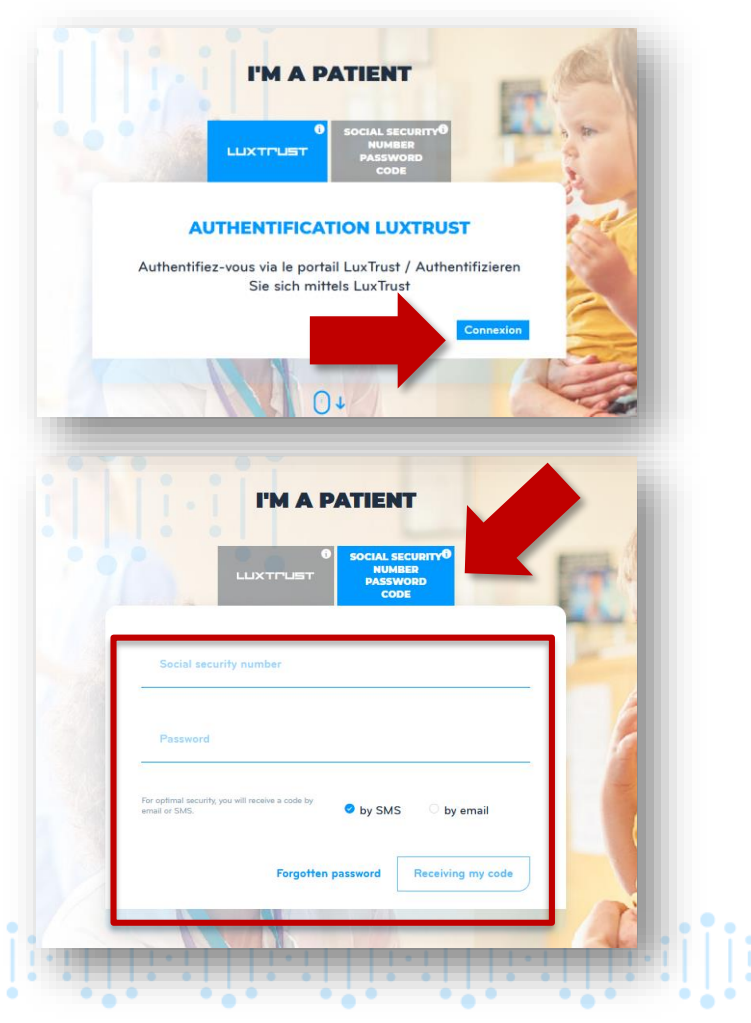

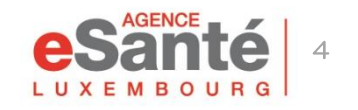

## Forgot your password?

If you forgot your password, click on « Forgotten password »

Enter your social security number, the activation code (as stated in the letter received from the agency) and the captcha code. Click on « Validate »

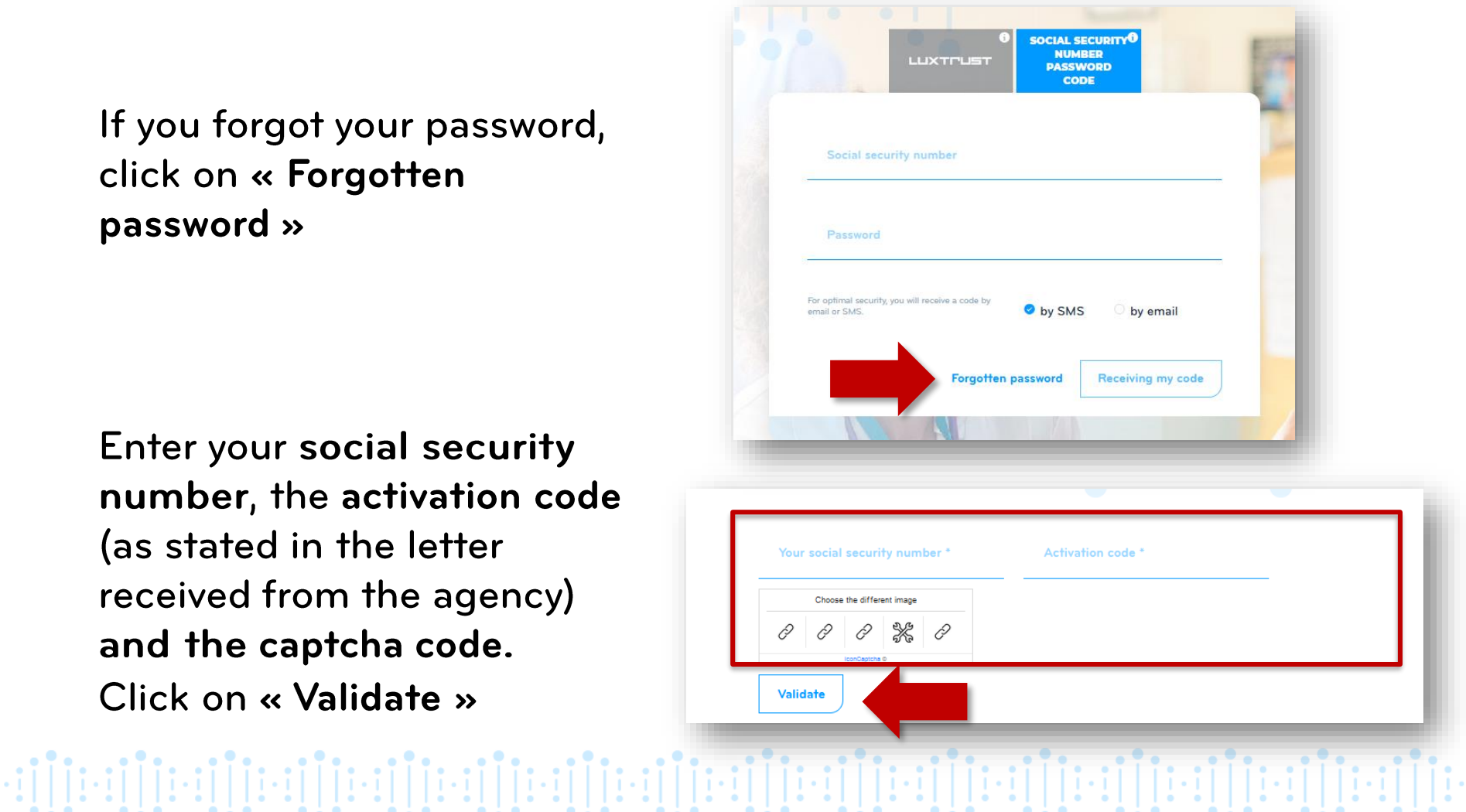

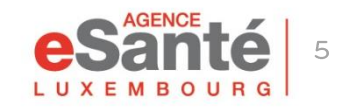

## **Forgot your password?**

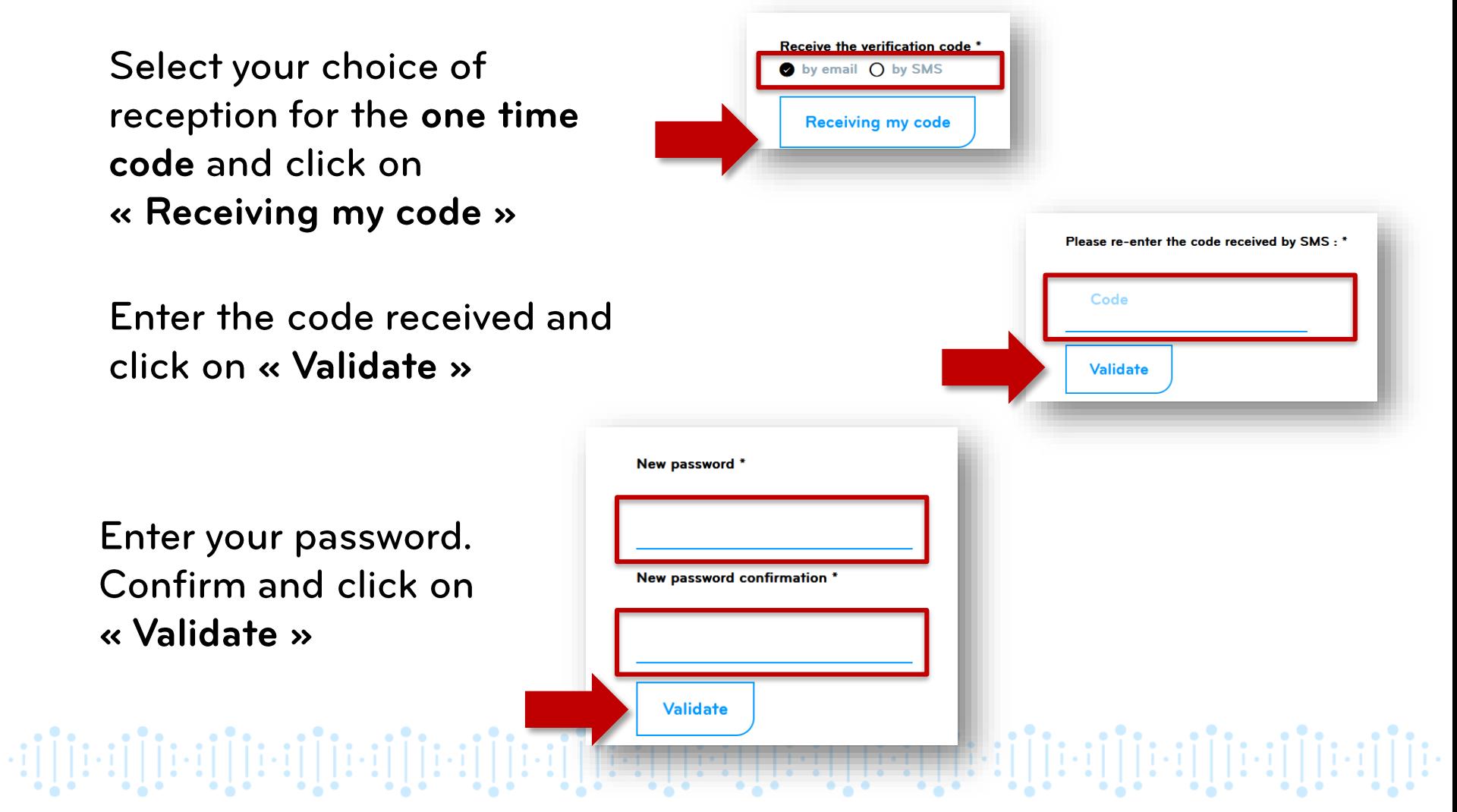

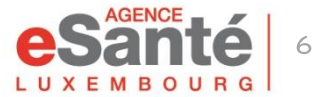

# **Associate a LuxTrust device to your account**

Once connected, click on « My account » at the top right corner and select « Manage my account »

Click on « Means of authentication » move down and click on « Link my device »

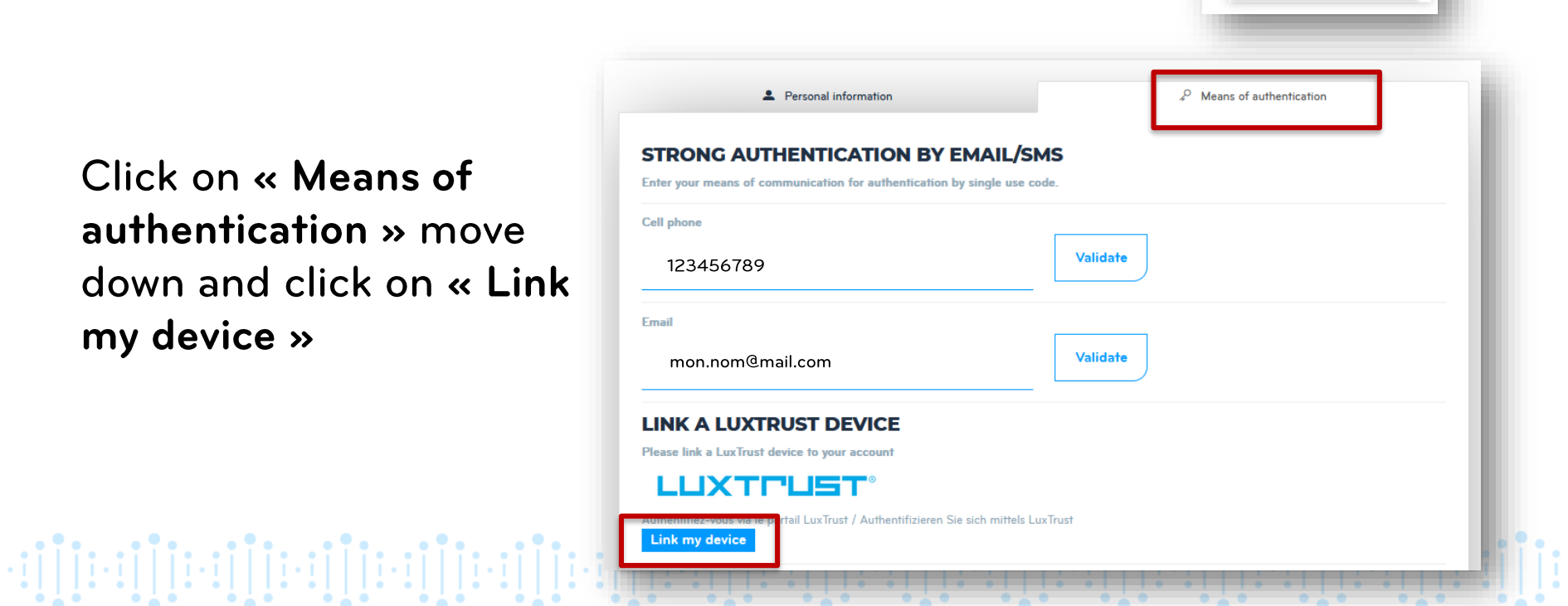

Mv account

**HECTOR DOE-RITA** 31/01/2022 - 09:42

**Disconnect** 

Manage my account

**SA** 

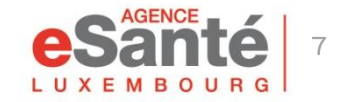

## Select the appropriate device and follow the instructions

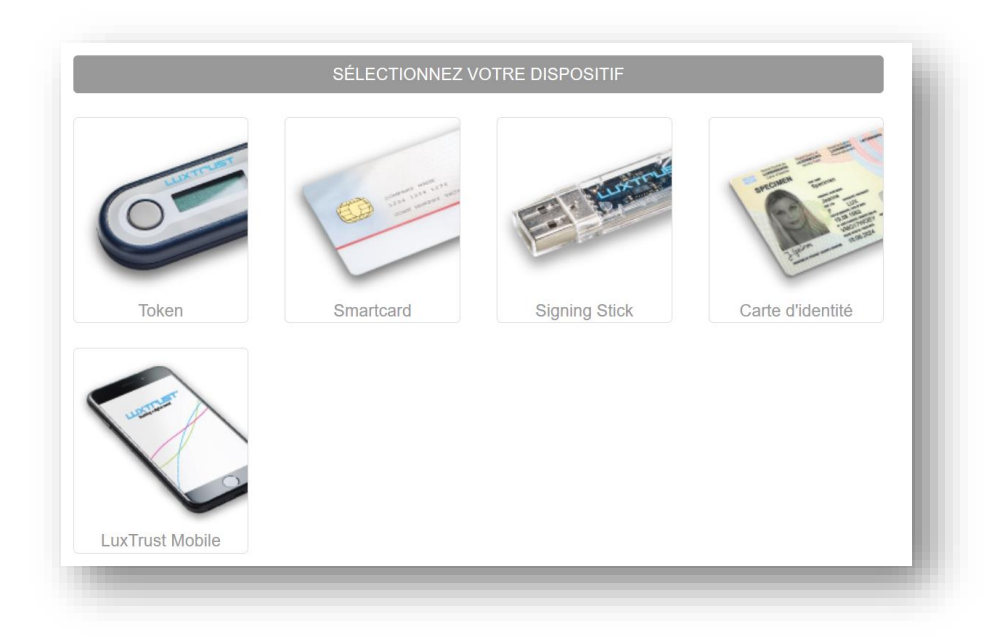

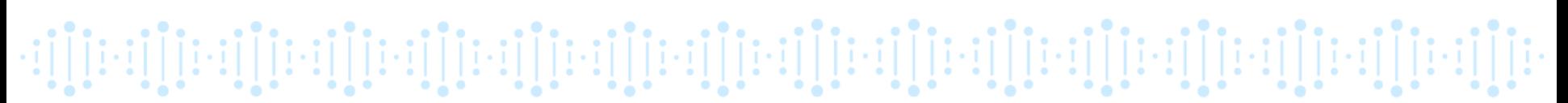

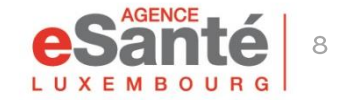

The « Configurer mon profil » section allows you to enter essential information into your DSP. \*

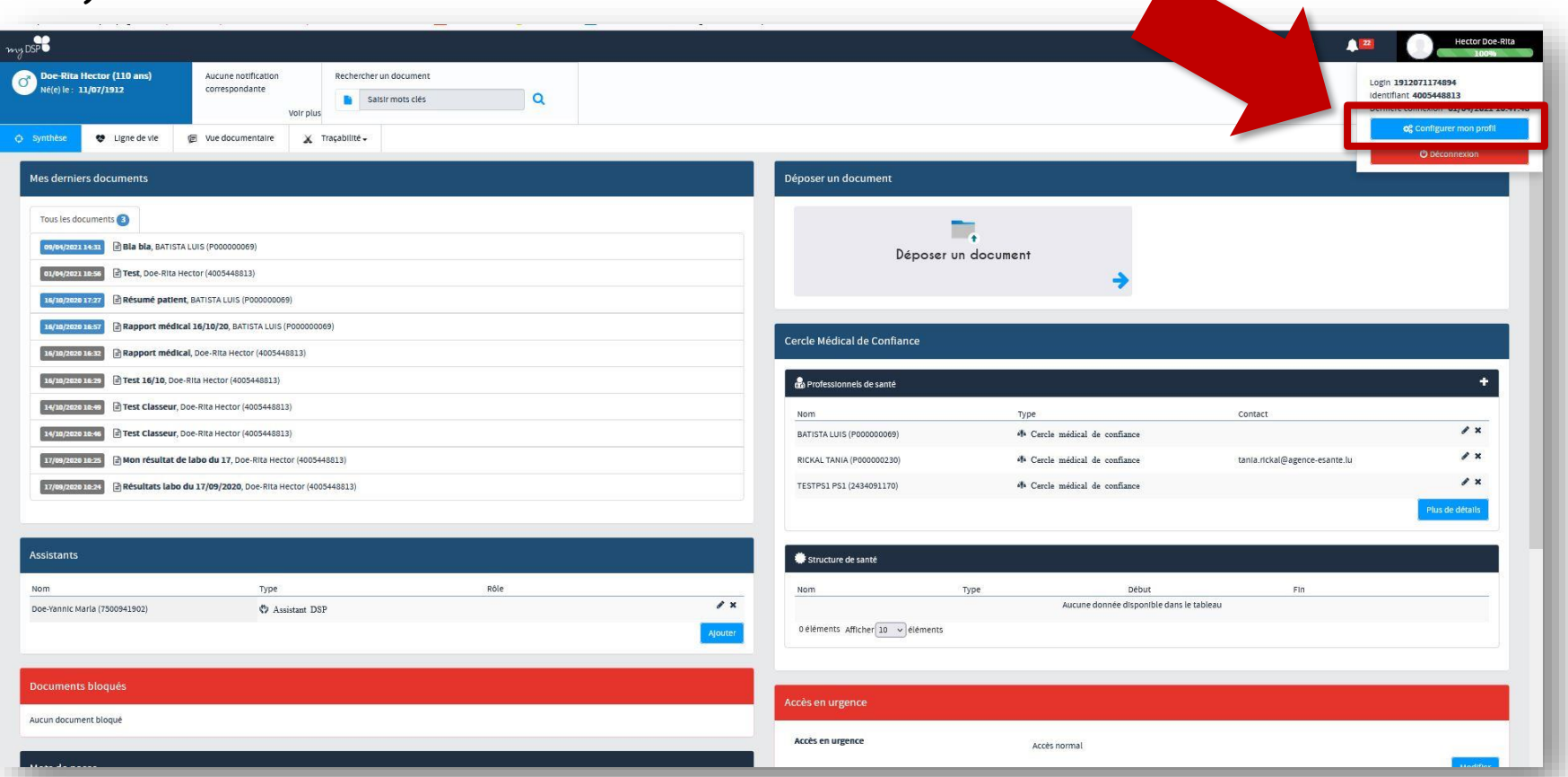

\* Some of the data that can be defined in the profile configurator can also be accessed on the main page of your DSP.

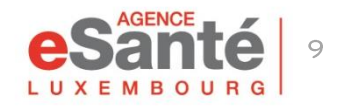

#### In this section you can:

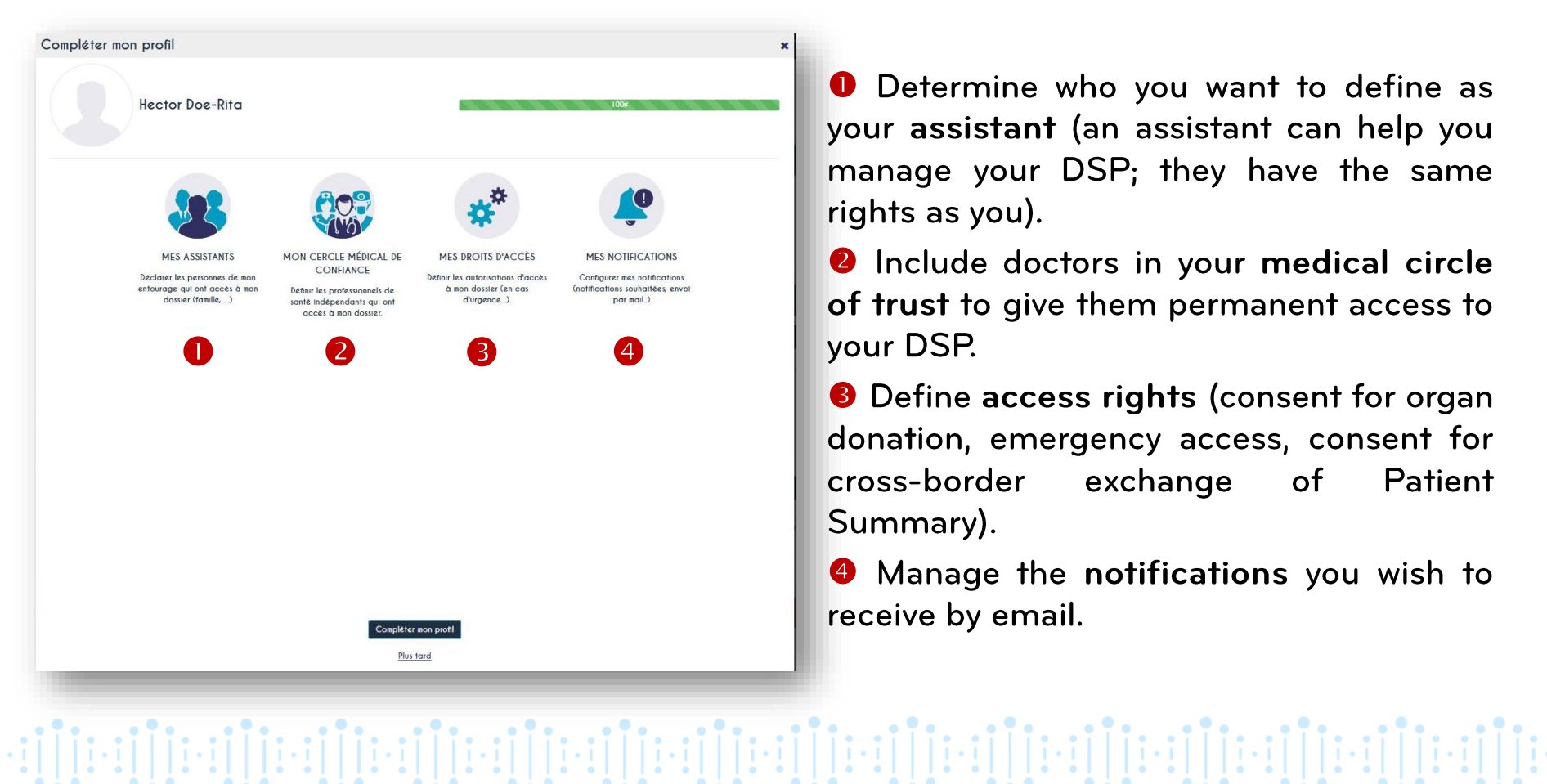

**O** Determine who you want to define as your assistant (an assistant can help you manage your DSP; they have the same rights as you).

**O** Include doctors in your medical circle of trust to give them permanent access to vour DSP.

**O** Define access rights (consent for organ donation, emergency access, consent for cross-border Patient exchange  $\circ$ f Summary).

 $\bullet$ Manage the notifications you wish to receive by email.

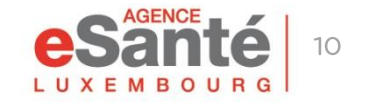

To define someone you know as a DSP assistant, click on « Mes Assistants » and enter his social security number (13-digit national identification number) in the search box.

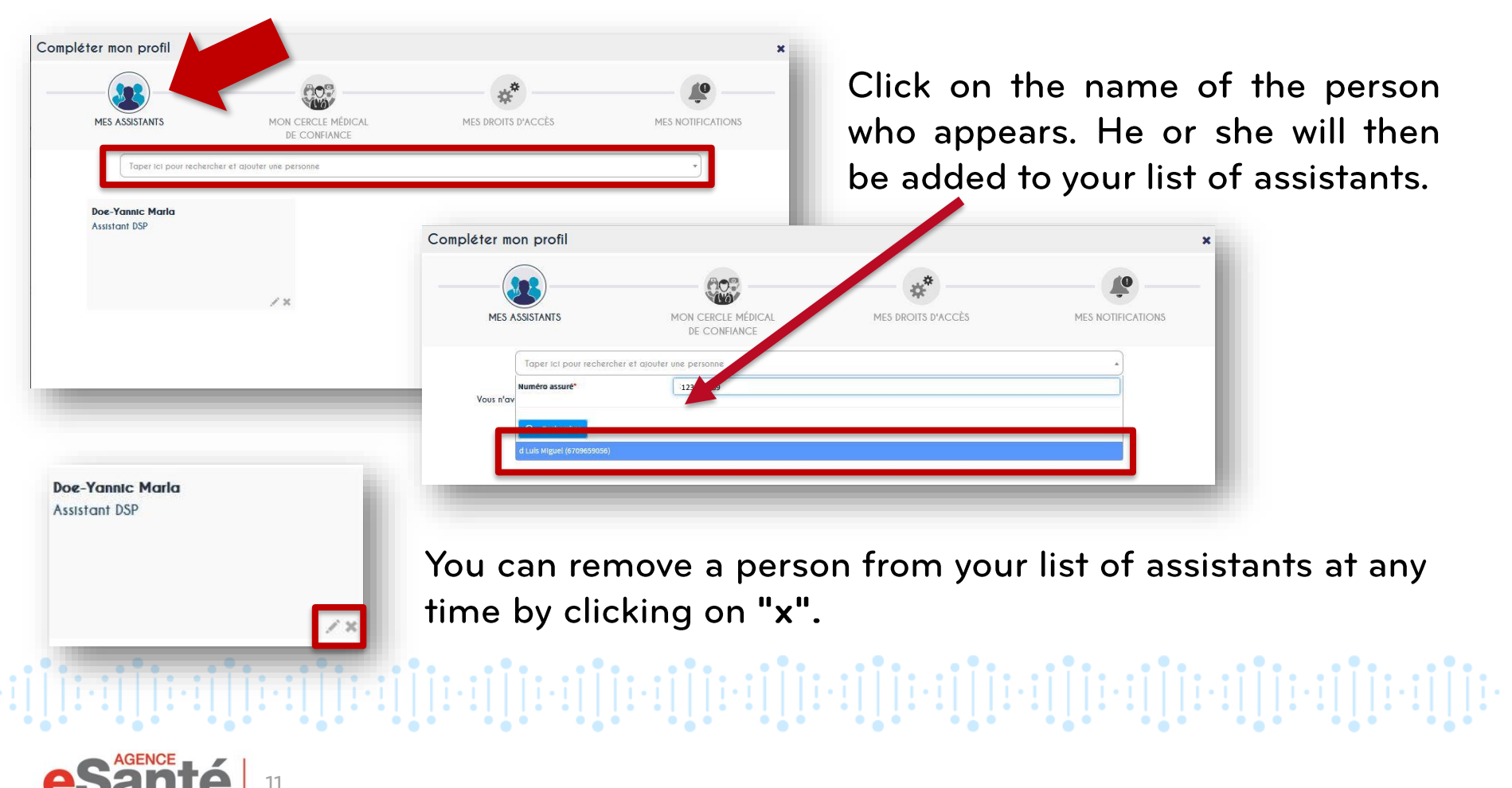

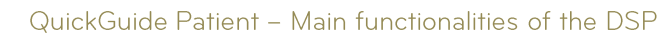

To give a health professional permanent access to your DSP, click on « Mon cercle médical de confiance » and enter the name in the search box.

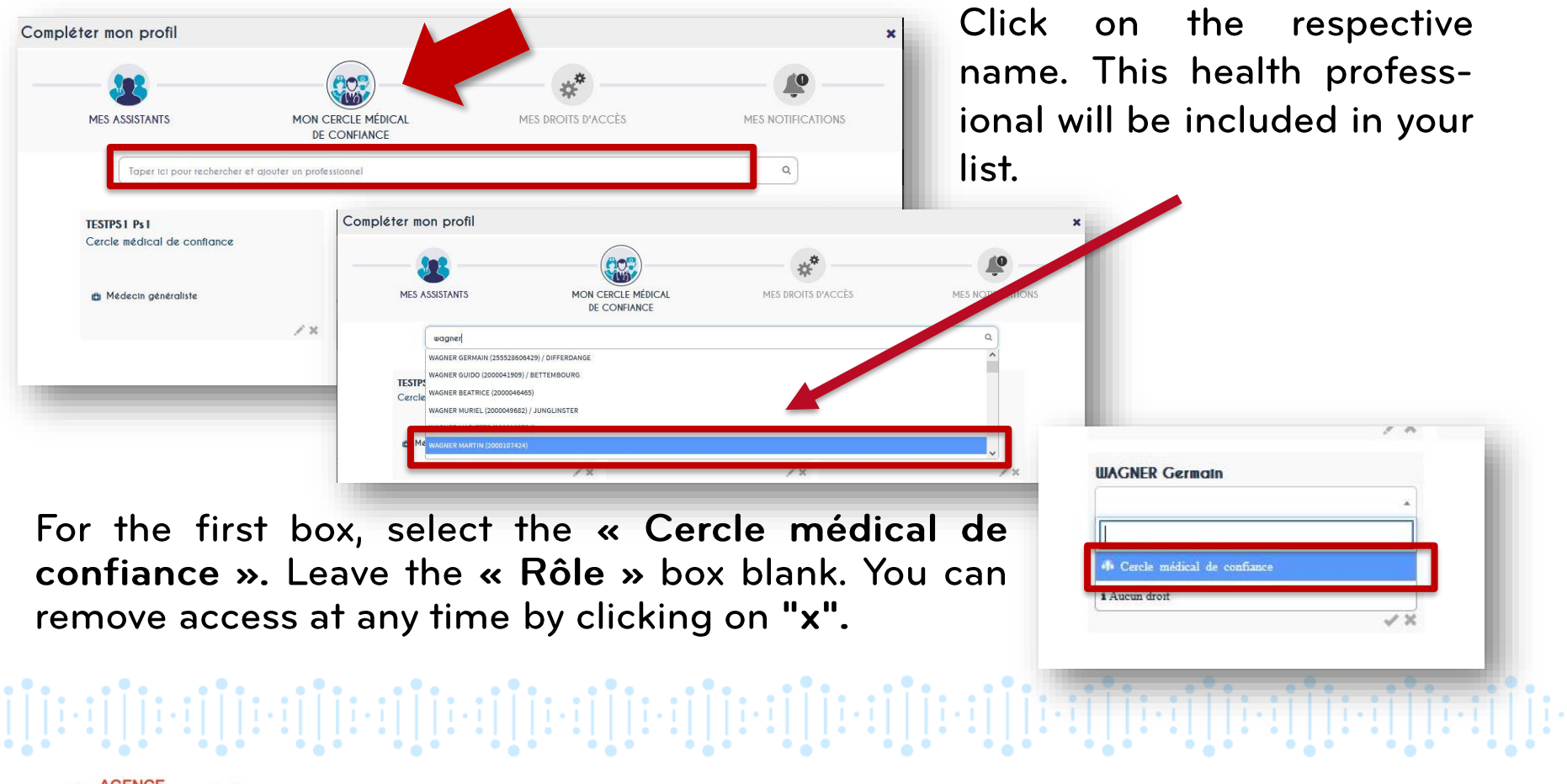

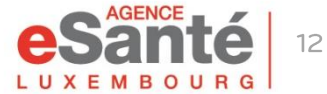

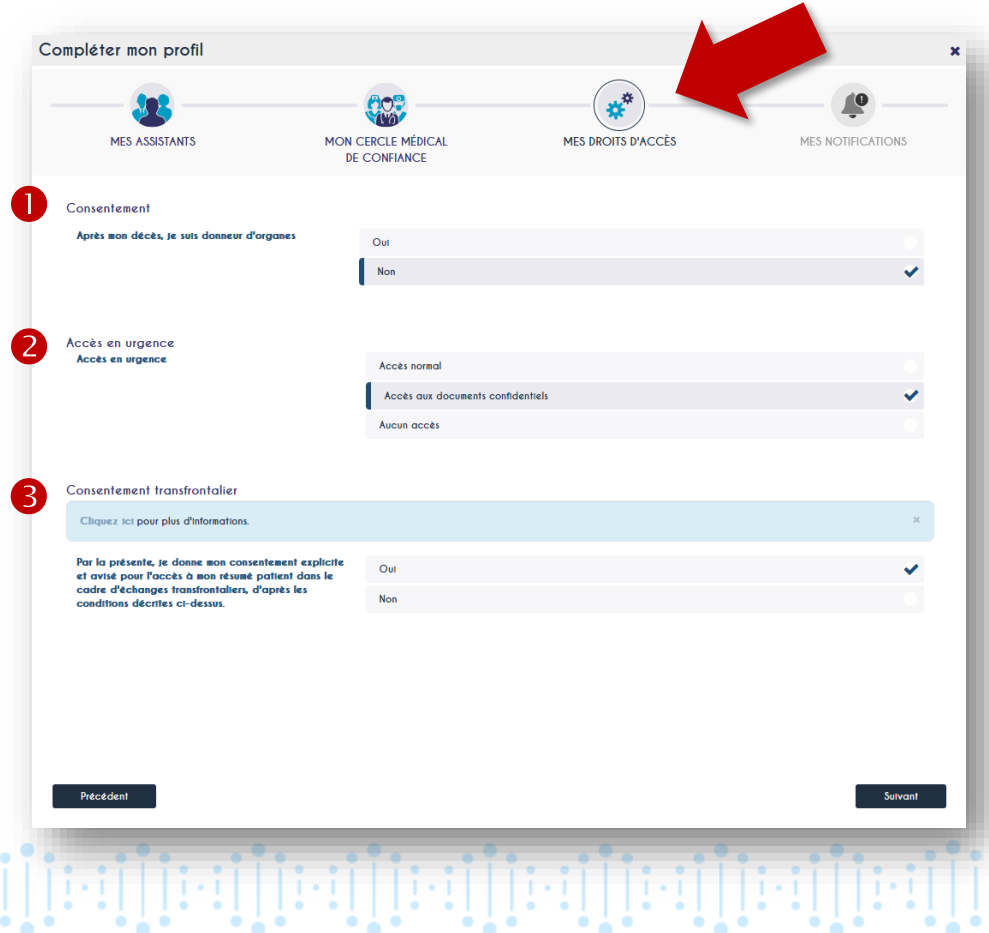

**O** In the « Consentement » section you can determine whether you are an organ donor or not.

**2** In the « Accès en urgence » section you can choose between:

- « Accès normal » (access to all documents except those you have marked confidential)
- « Accès aux documents confidentiels » (access to all documents)
- « Aucun accès »

**8** In section « Consentement frontalier » you can determine whether you agree to share your patient summary with a health professional you consult when you are abroad. (Currently this service is only available for patients followed by a primary care physician)

 $[\![\![\cdot\!:\![\;]\!][\![\cdot\!:\![\;]\!][\![\cdot\!:\![\;$ 

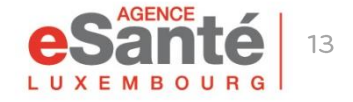

The « Mes notifications » section allows you to determine for which specific actions you wish to receive an email notification.

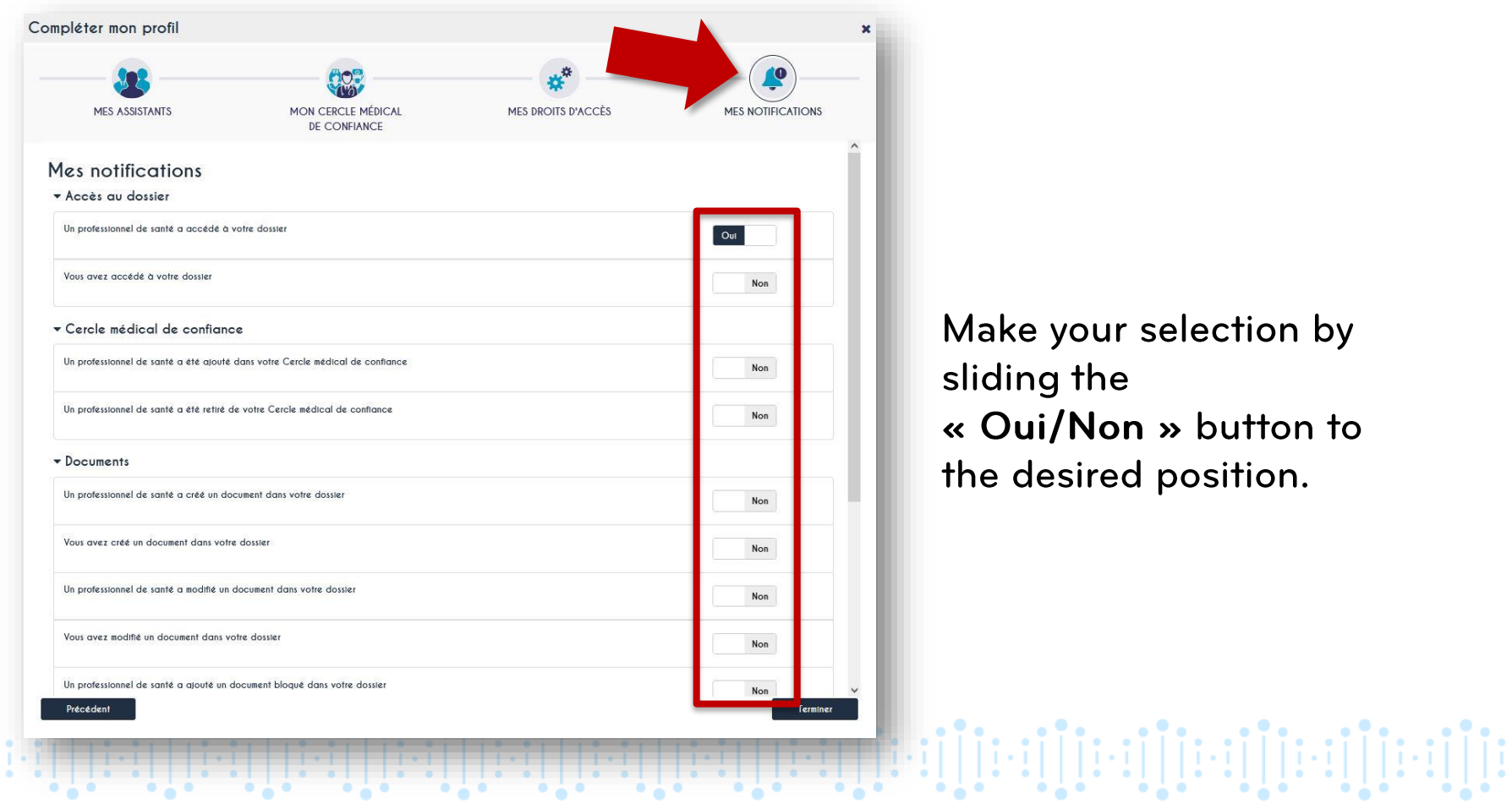

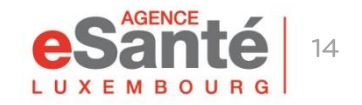

## **Insert a doctor in your « Cercle Médical de Confiance »**

A doctor appointed in the « Cercle Médical de Confiance » has a permanent access to your DSP

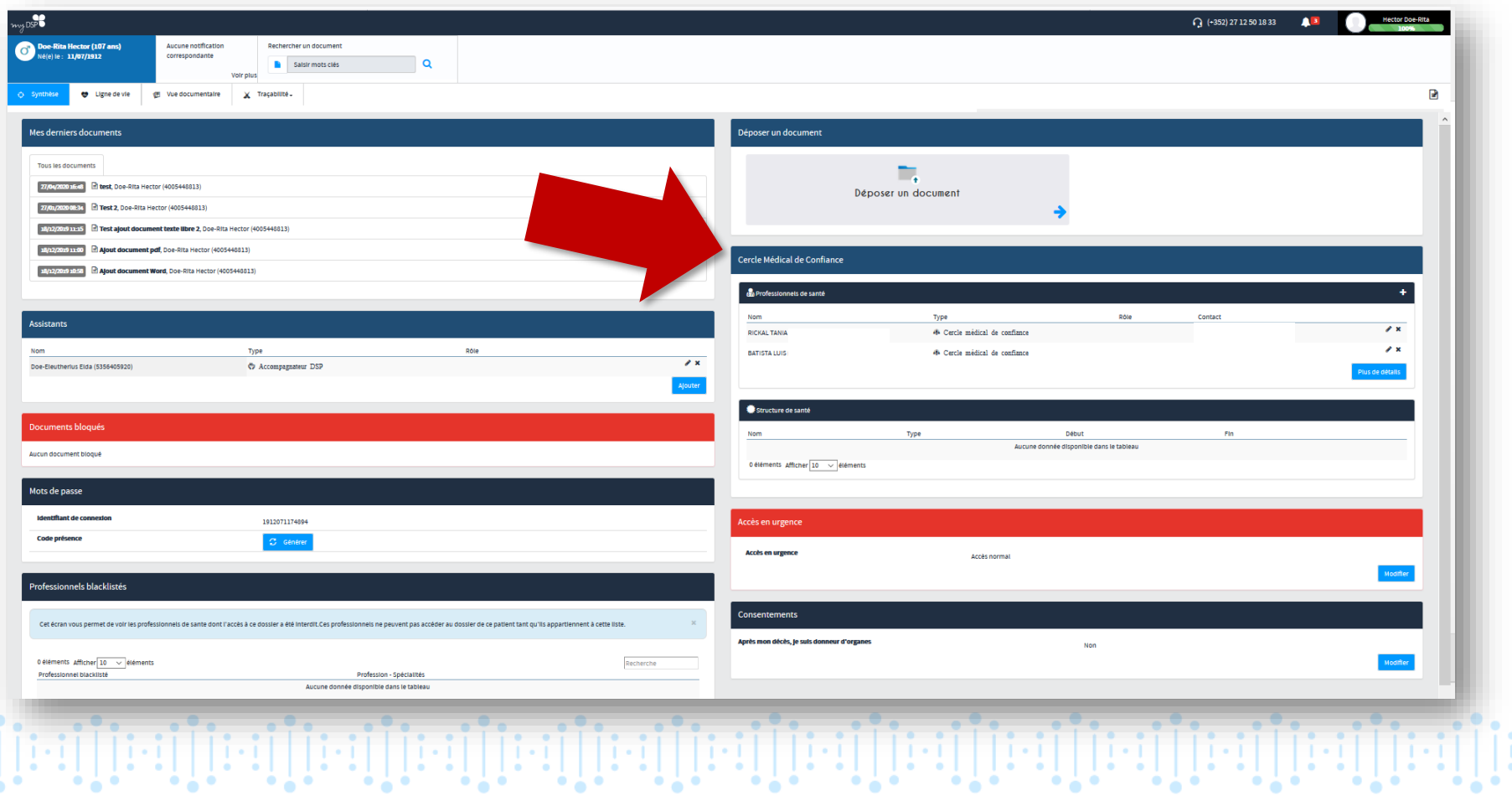

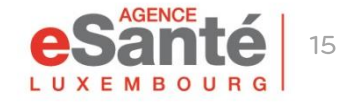

## **Insert a doctor in your « Cercle Médical de Confiance »**

#### 1. Click on  $\kappa$  +  $\kappa$  to insert a new doctor

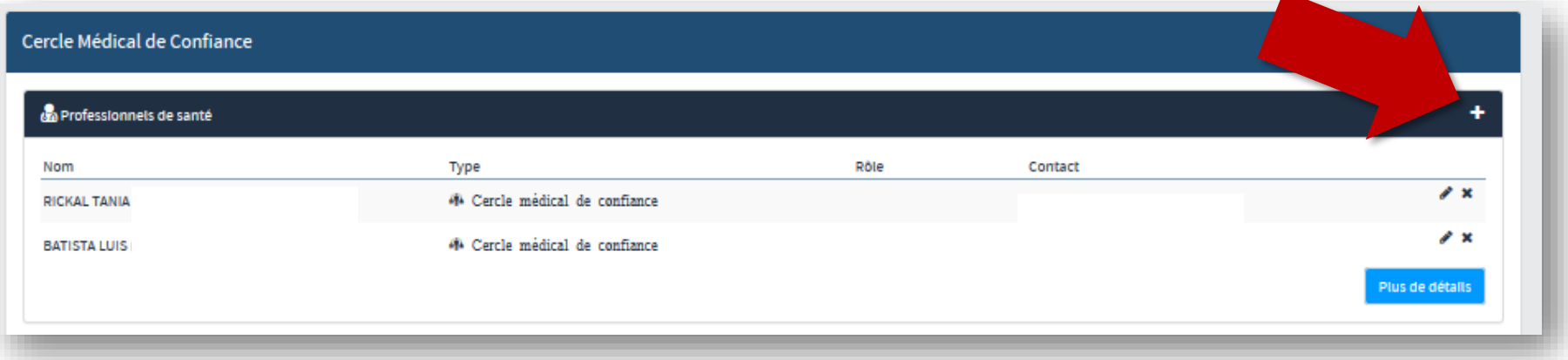

2. Enter the name of the doctor, select « Cercle Médical de Confiance » in « Type » and leave the field « Rôle » blank. Finish by clicking on «  $\checkmark$  »

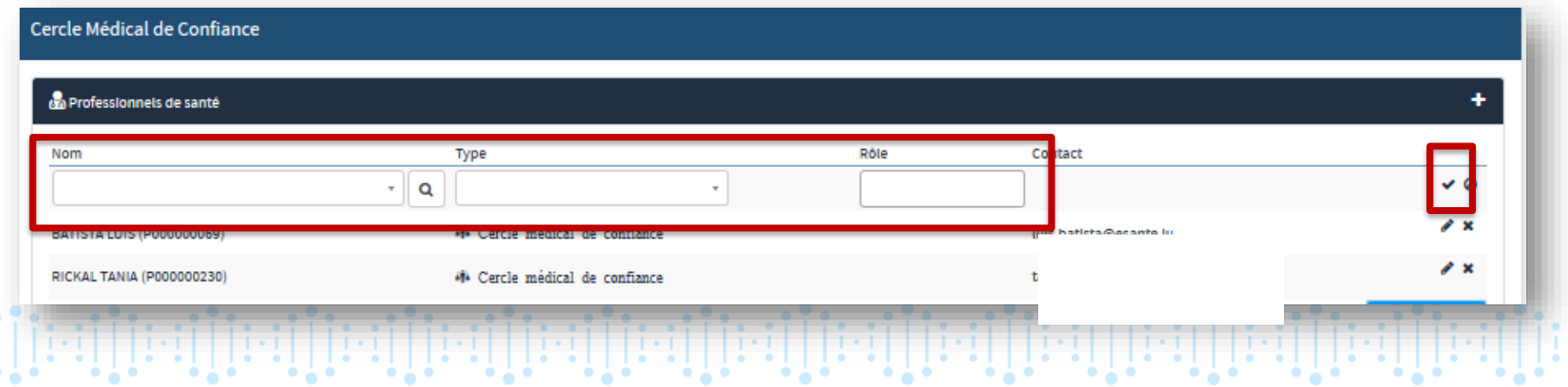

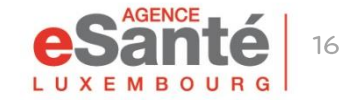

# **Consult your recent documents**

The documents filed in your DSP can be viewed in the tab « Mes derniers documents »

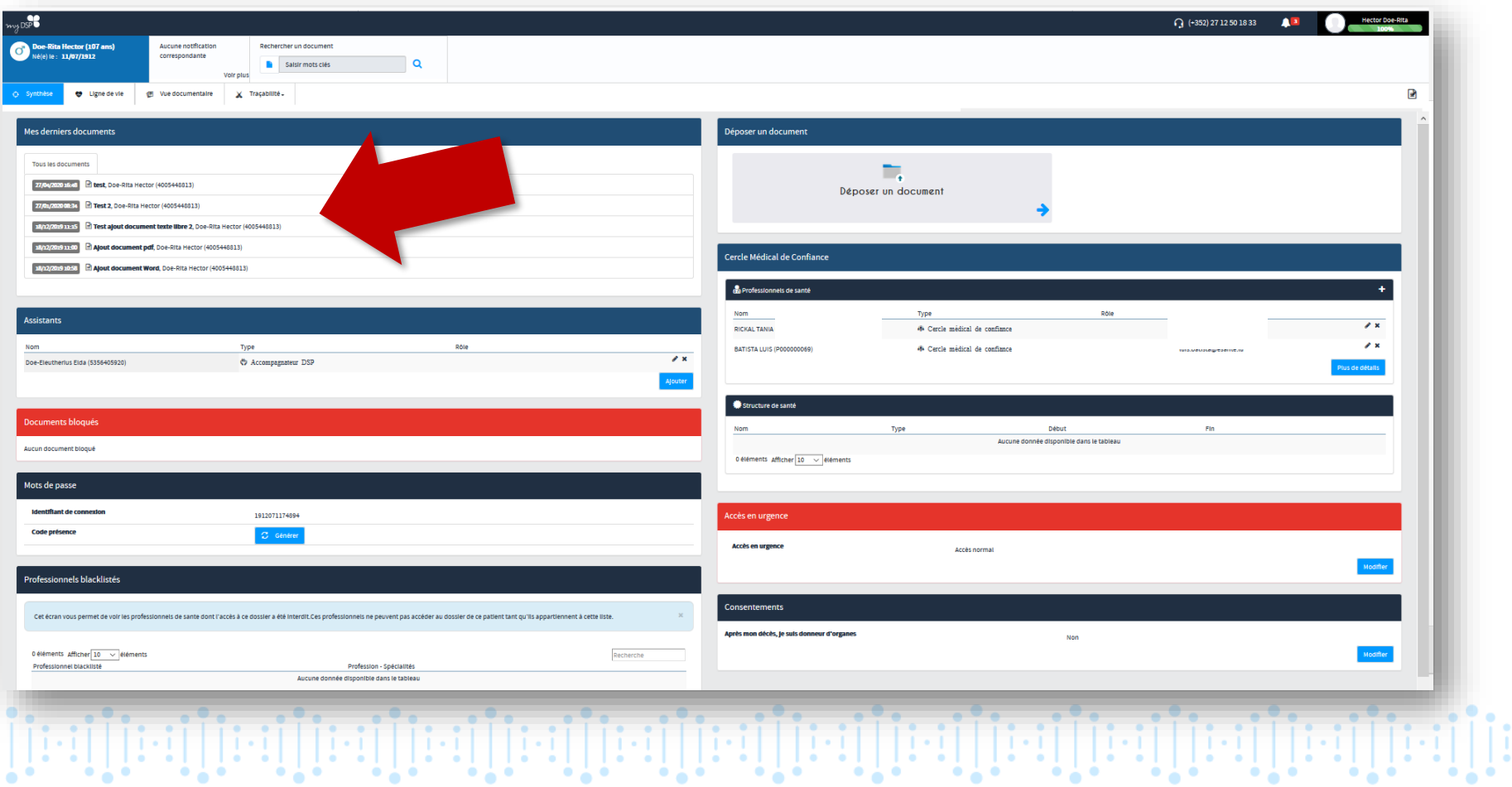

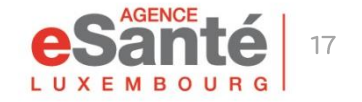

# **Consult your recent documents**

### Click on the document to open it

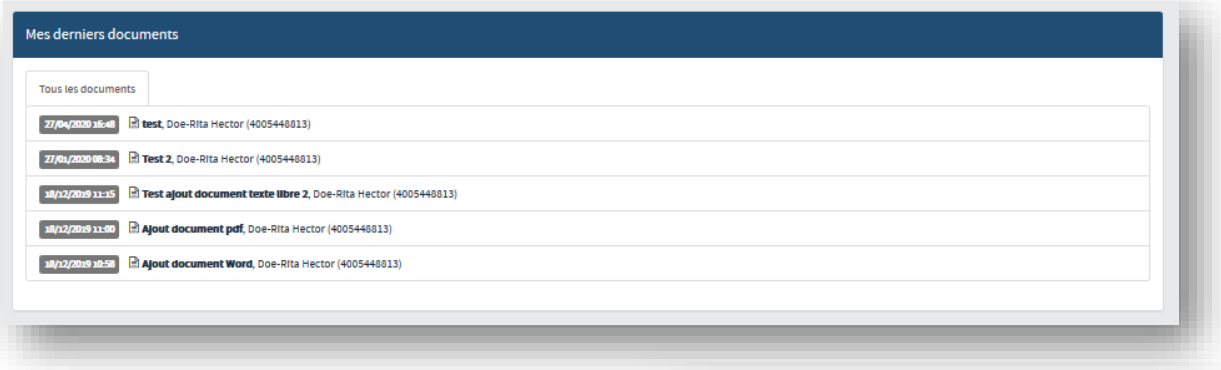

The document will be displayed. It can be printed, downloaded or changed to confidential.

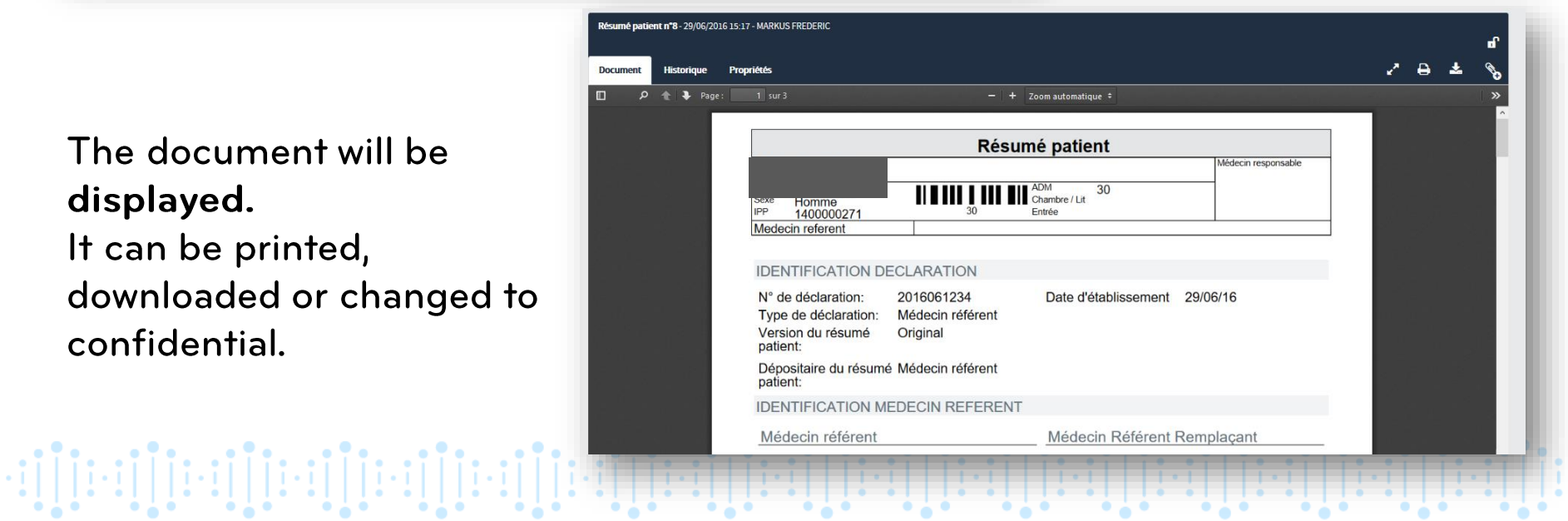

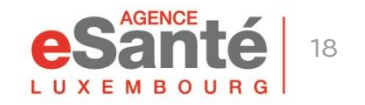

## **Set up the confidentialty level of a document**

#### **STANDARD:**

#### Document can be viewed by:

- the patient and his legal representative (if applicable)
- the DSP assistant
- the primary care physician (Médecin Référent)
- health professionals being part of the « Cercle Médical de Confiance »
- any professional having an active mandate and rights
- the author of the document

### **CONFIDENTIEL:**

#### Document can be viewed by:

- the patient and his legal representative (if applicable)
- the DSP assistant •
- the primary care physician (Médecin Référent) •
- health professionals being part of the « Cercle Médical de Confiance »
- the author of the document

### **PRIVÉ:**

#### Document can be viewed by:

- the patient and his legal representative (if applicable)
- the DSP assistant
- the author of the document

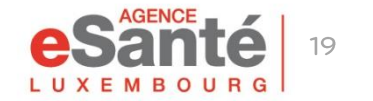

### You have the choice of 3 different levels of confidentiality

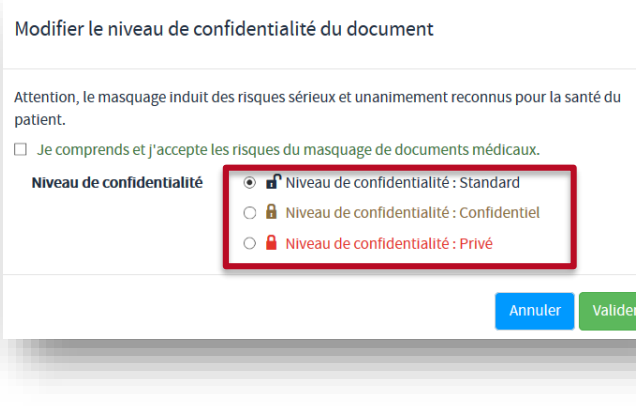

# **Upload a document in your private area**

You can deposit a document relating to your health in your DSP

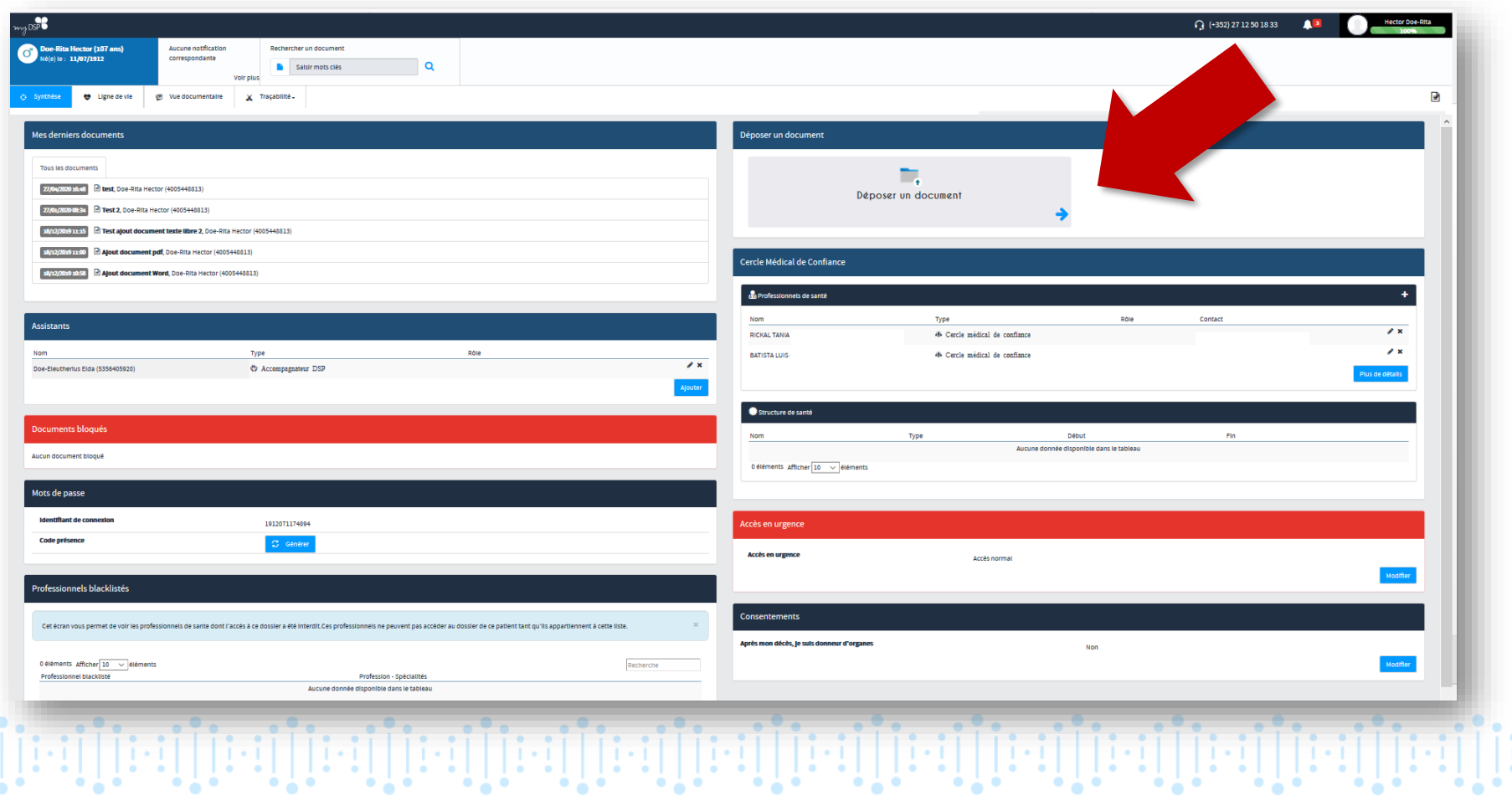

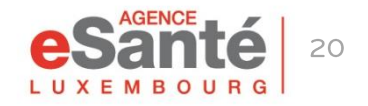

# **Upload a document in your private area**

### 1. Click on « Déposer un document »

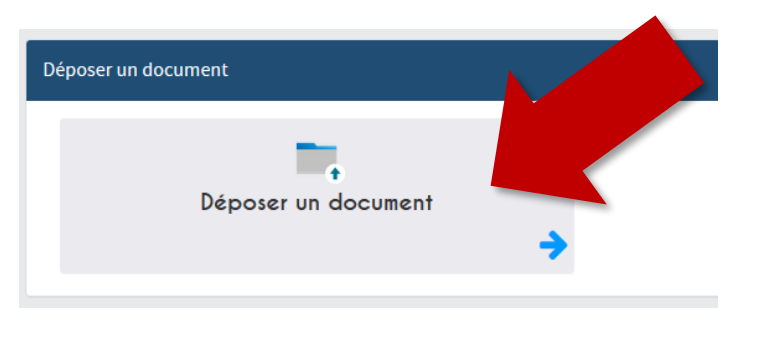

Name your file in the area  $3<sub>1</sub>$ « Expression du titulaire »

2. Click on « Déposer ici votre .... » and import the document.

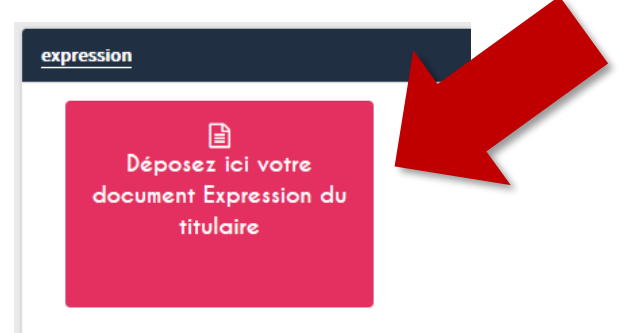

4. Click on « Valider »

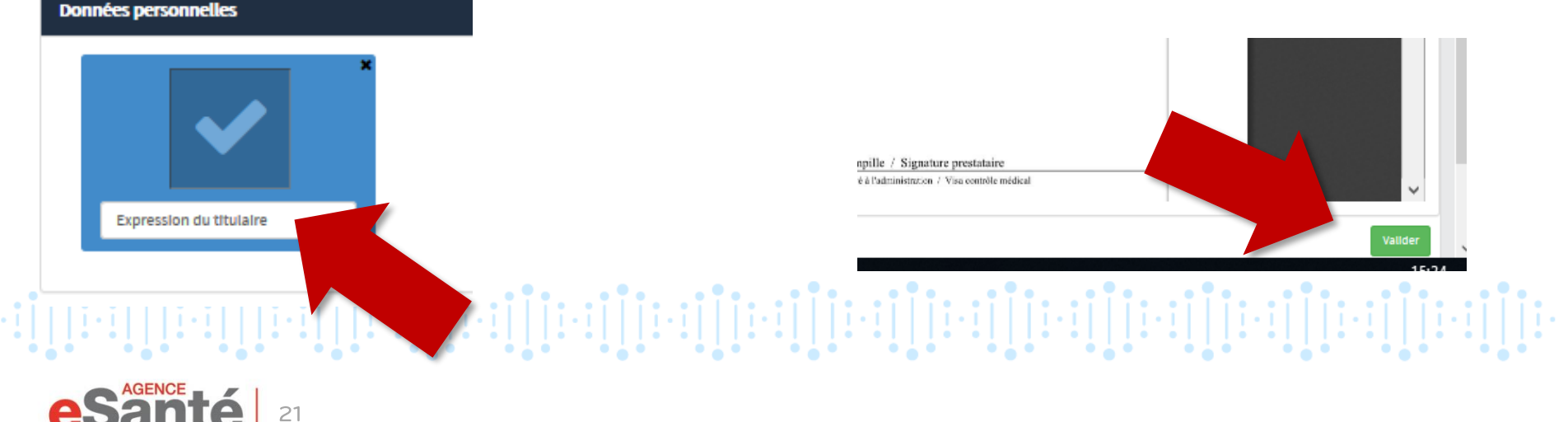

# **Upload a document in your private area**

# **ATTENTION:**

## **The DSP only accepts documents in « Word » or « PDF/A1 » format (as these ensure longtime content preservation)**

## *What if a failure message appears while trying to upload a document in PDF format into my DSP?*

The easiest is to convert the PDF file into a Word document, using the function «Save as» and than upload it to your DSP. It will be automatically converted to PDF/A1 format.

Another solution is to take screenshots of the document (ALT+Prt Scr or by a special tool for screenshots) and paste (Control+V) them into the Word document that you want to upload to your DSP.

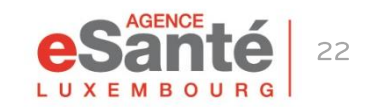

QuickGuide Patient - Main functionalities of the DSP

den [[ [ ] [ [ ] [ [ ] [ [ ] [ [ ] [ [ ] [ [ ] [ [ ] [ [ ] [ [ ] [ [ ] [ [ ] [ [ ] [ ] [ ] [ ] [ [ ] [ [ ] [ [

## **Define a DSP assistant**

You can define a person of your choice as an assistant, to assist you in managing your DSP. This person must also have a DSP.

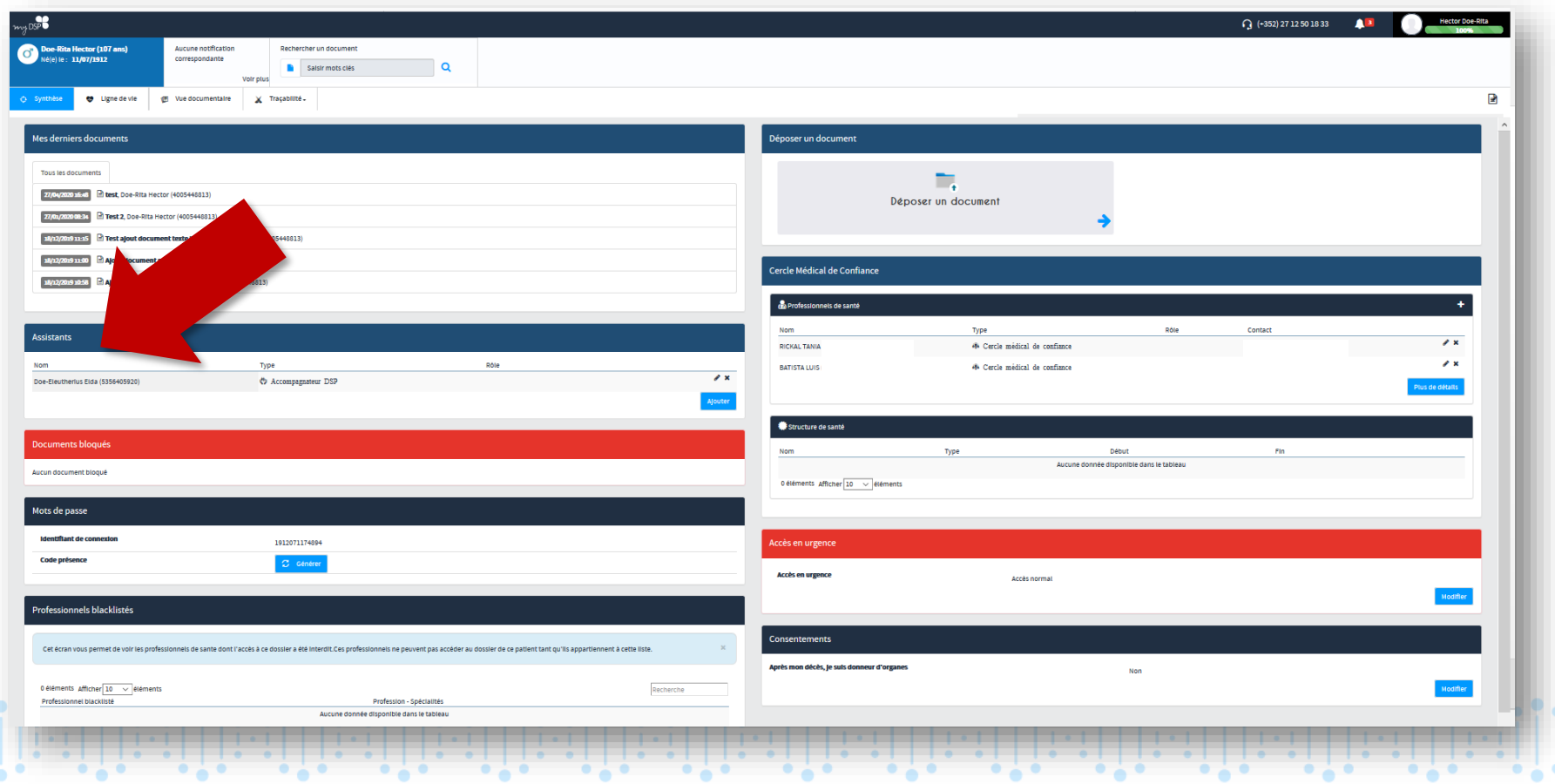

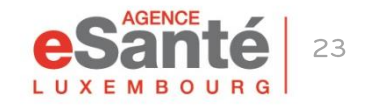

# **Define a DSP assistant**

### 1. Click on « Ajouter »

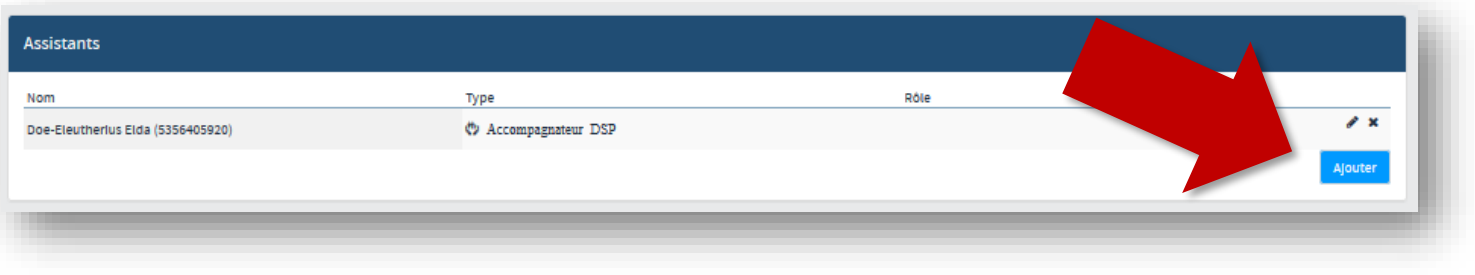

2. Indicate the person's social security number (matricule), select « Accompagnateur DSP » in « Type » and leave the field « Rôle » blank. Finish by clicking  $\ll \checkmark$  ».

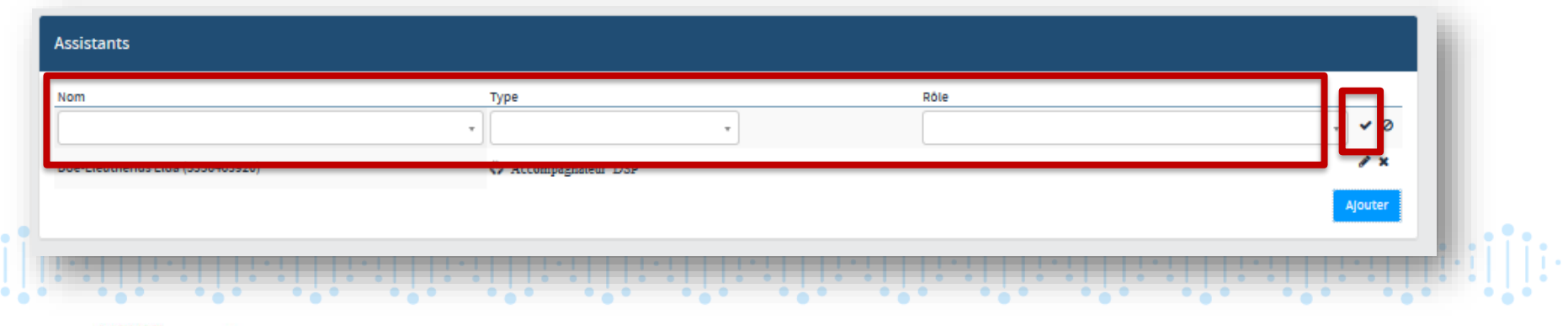

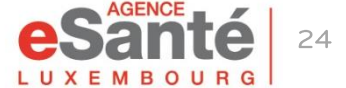

## **Define an emergency access**

You can define the type of an access to your DSP in case of an emergency hospitalisation.

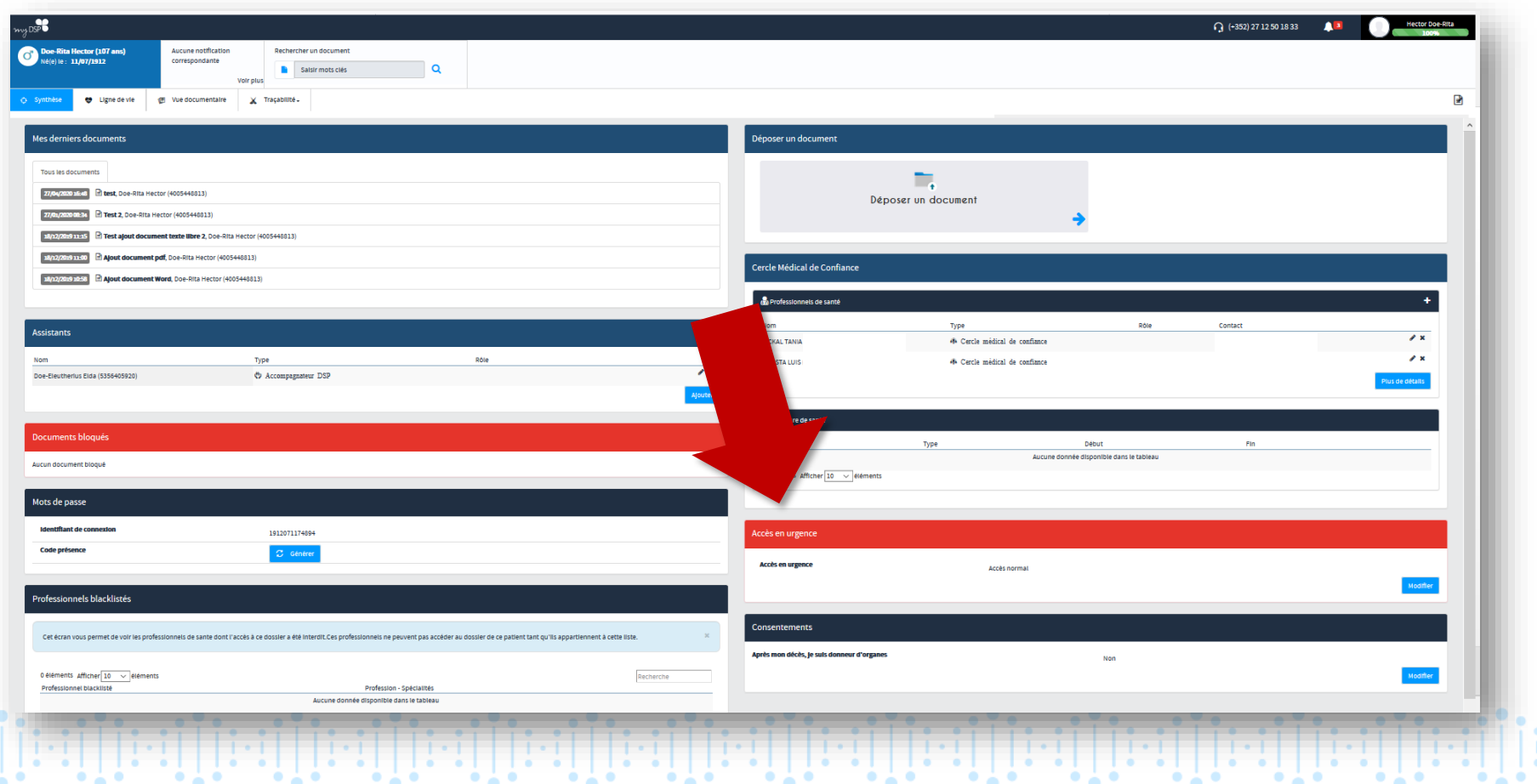

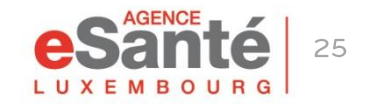

## Define an emergency access

### 1. Click on « Modifier »

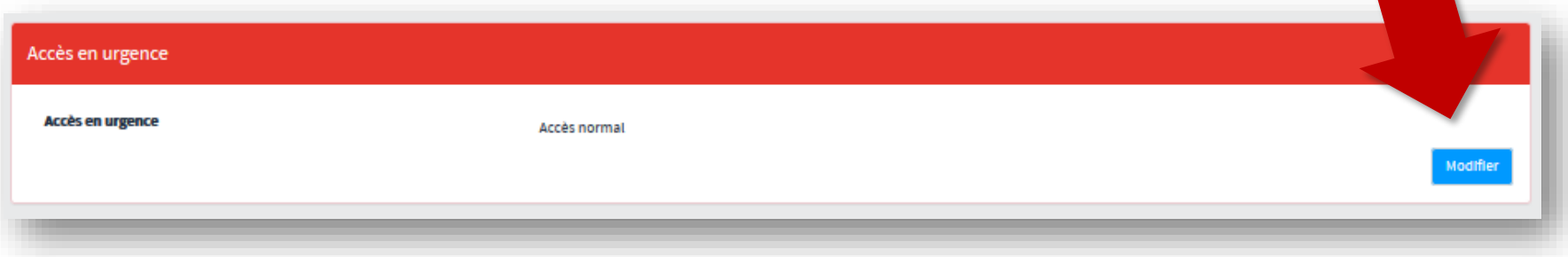

### 2. Choose the relevant access type and click on « Valider »

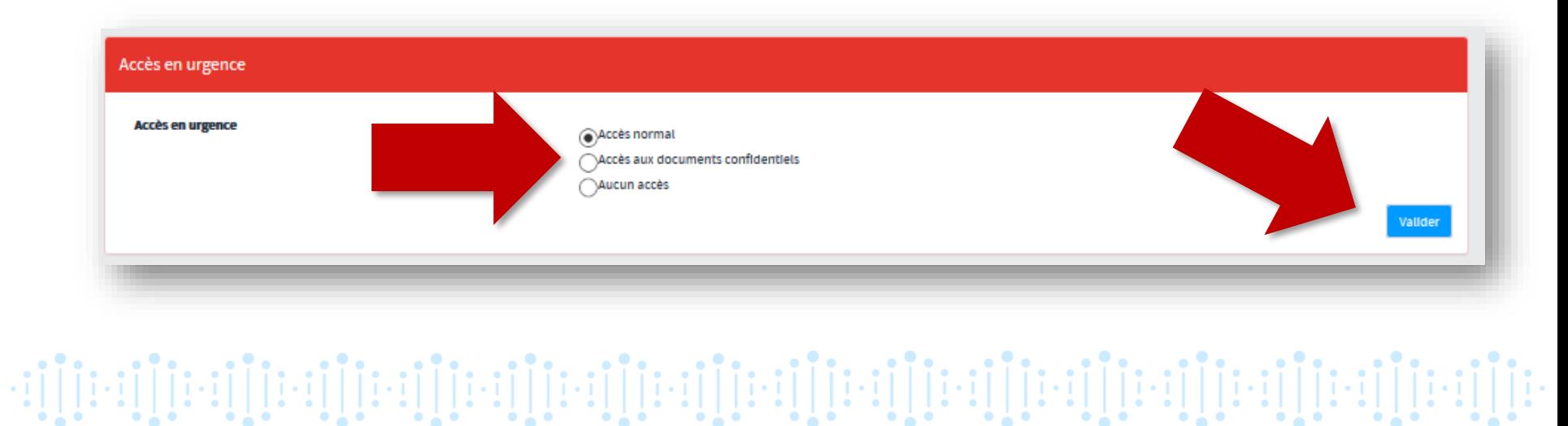

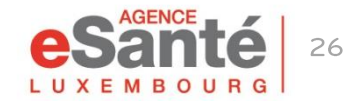

# **Modify the organ donor declaration**

Please note that under *Luxembourg law*, a person who has not entered an objection is automatically considered an organ donor by default. Thus, the « Yes » is systematically ticked in the DSP.

If you want to change this setting, please follow the instructions below and click on the tab « Consentements » and then on « Modifier ».

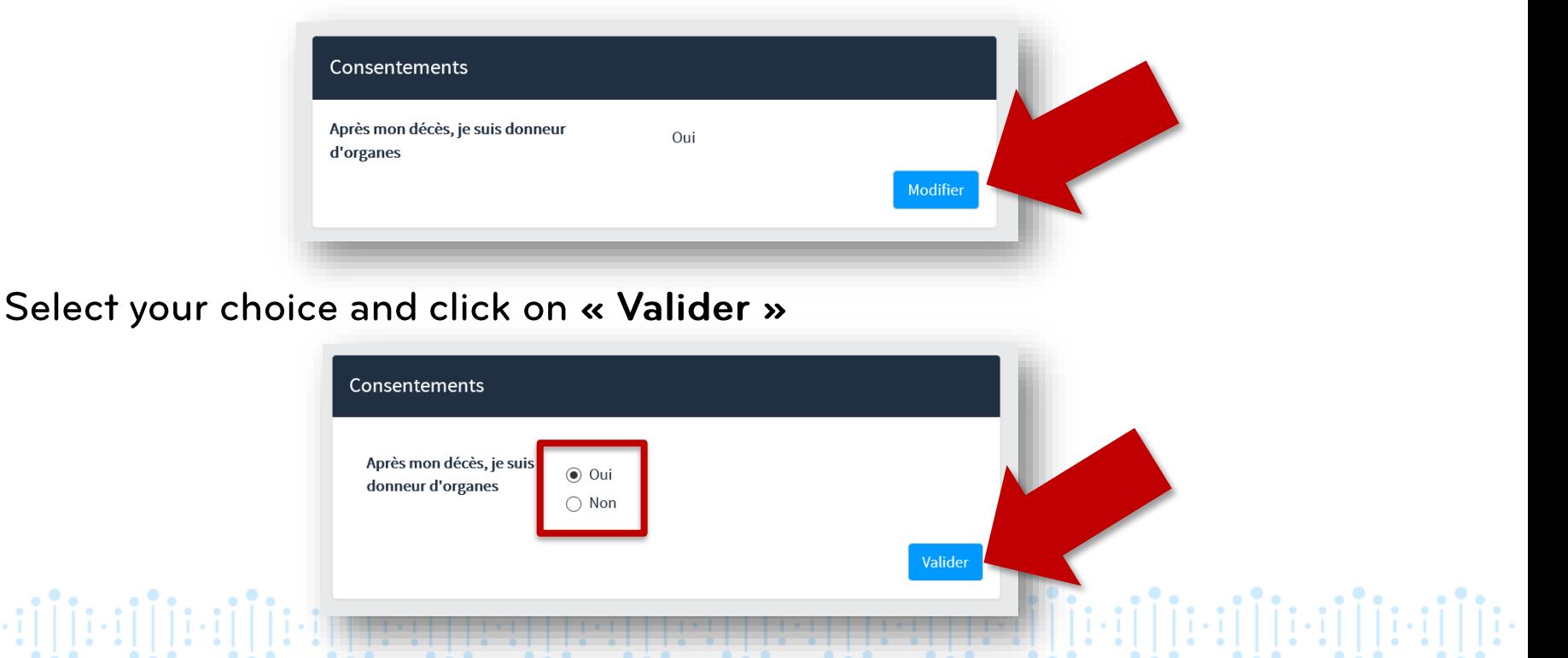

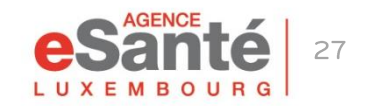

## **Any questions?**

Please contact our helpdesk Phone: (+352) 27 12 50 18 33 Email: helpdesk@esante.lu

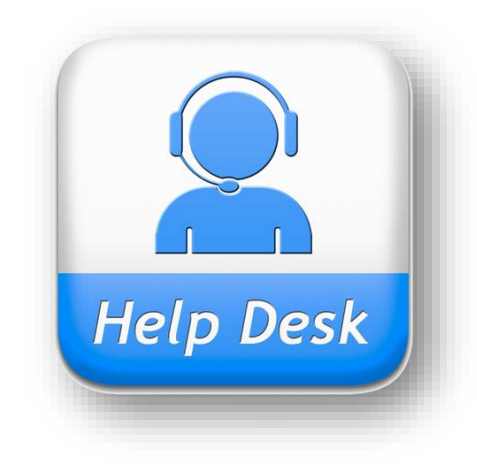

# For online-consultation

Make an appointment via helpdesk.esante.lu

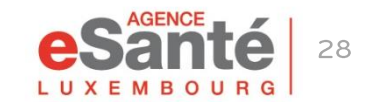

QuickGuide Patient - Main functionalities of the DSP

die internationali die internationali die internationali die internationali die internationali die di internat

### **Agence eSanté G.I.E.** Agence nationale des informations partagées dans le domaine de la santé

Adresse postale: B.P 2511 L-1025 Luxembourg Site Internet: [www.esante.lu](http://www.esante.lu/)

> Contact Helpdesk: Tél.: (+352) 27 12 50 18 33 Email: helpdesk@esante.lu

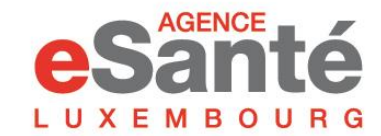

Agence nationale des informations partagées dans le domaine de la santé